## **Important Instructions for Netfinity 3000 (Type 8476), PC 300PL, and IntelliStation Computers**

A flash BIOS diskette is included with this FRU for use *only* with the Netfinity 3000 (Type 8476). *Do not use this diskette on a PC 300PL or IntelliStation computer.*

When removing the system board, loosen, but do not remove, the riser card mounting screw. After installing the system board, retighten the riser card mounting screw. This will allow the riser card connector to align correctly during the system board installation.

## **Important Instructions for Netfinity 3000 (Type 8476) Only**

Standard BIOS information has been installed in this replacement system board and *must* be initialized for Netfinity 3000 (Type 8476) systems.

## **Important**

Failure to initialize Netfinity 3000 (Type 8476) systems might result in a system malfunction.

Before you service a Netfinity 3000 (Type 8476) system, obtain the latest level Netfinity 3000 BIOS flash update code from one of these sources:

- The World Wide Web at http://www.pc.ibm.com/us/files.html (search using keywords "3000 BIOS")
- ServerGuide Version 4.0.4 or higher (use Diskette Factory to create a diskette)

If Web access and ServerGuide are not available, use the *Netfinity 3000 BIOS Flash Update Diskette* enclosed in this package.

To initialize the new Netfinity 3000 (Type 8476) system board, do the following:

- 1. After the system is reassembled, insert the *Netfinity 3000 BIOS Flash Update Diskette* in the diskette drive; then, power on the server.
	- **Note:** If the message The POST/BIOS code in the system is a newer version than on diskette appears during this procedure, disregard it and press **Enter** to continue.
- 2. Resolve any configuration or POST startup error messages by following the on-screen instructions.
- 3. When the BIOS update is completed, remove the diskette from the diskette drive, and press **Enter** to restart the system.
- 4. When the Press F1 for Configuration/Setup message appears on the IBM logo screen, press **F1**.
- 5. At the Configuration/Setup Utility menu, highlight **Load Default Settings** and press **Enter**.
- 6. Press **Enter** again to continue.
- 7. Set the correct date and time.
- 8. Highlight **Exit Setup** and press **Enter**.
- 9. Highlight **Yes, save and exit the Setup Utility** and press **Enter**.

Initialization of the replacement system board is completed.

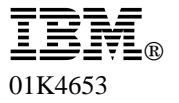

 $V1K4653*$ <br>Printed in the U.S.A.

**01K4653**